#### **NAVODILA ZA ISKANJE GRADIVA V COBISS+**

- 1. Odprite stra <https://www.cobiss.si/>
- 2.Kliknite na okence **Cobiss** (Iskanje gradiva)

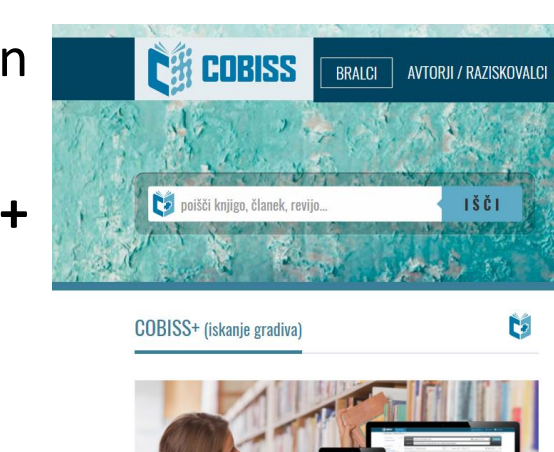

3.

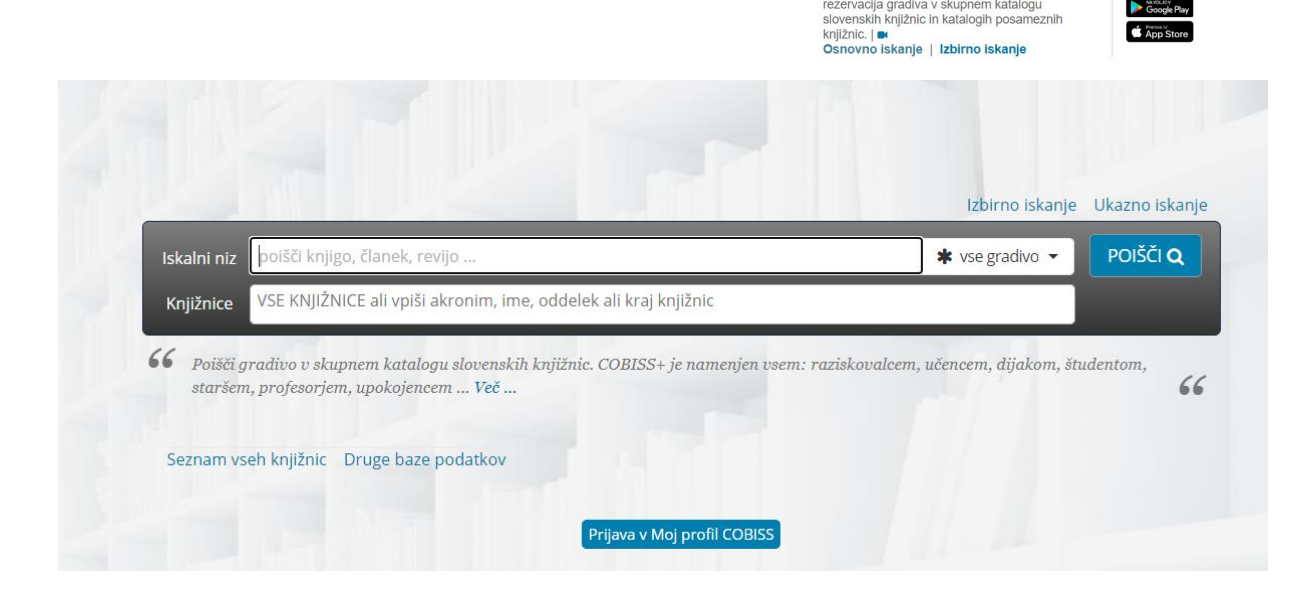

Pojavi se vam iskalni niz za iskanje gradiv pod avtorjem ali naslovom, možnostjo izbire vrste le-tega (zvočno, elektronsko, monografsko, digitalno itd.) ter knjižnice, po katerih želite iskati.

Za več opcij kliknete na Izbirno ali ukazno iskanje:

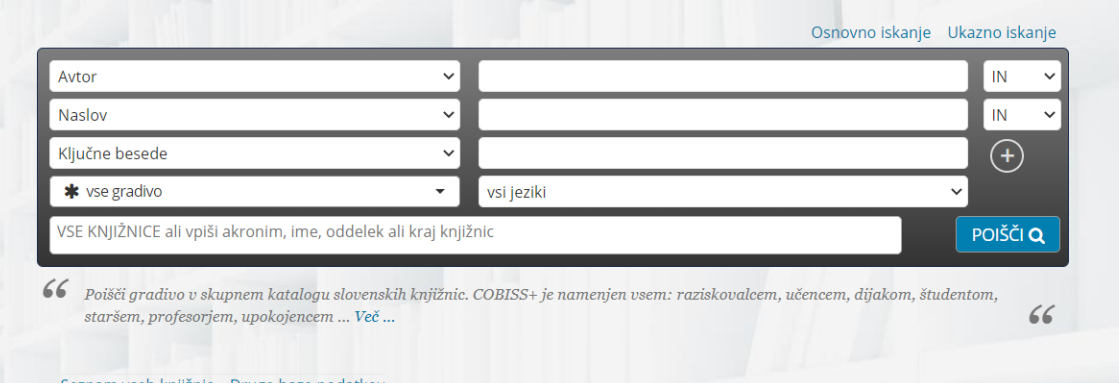

V tem primeru lahko vpišete tudi ključne besede (npr. branje, človeško telo, promet itd.) ali izberete jezik, v katerem bi želeli izbrano gradivo.

4.Poglejmo primer iskanja gradiva v naši **šolski knjižnici** (**akronim: osfram**).

Kadar iščete točno določeno monografsko publikacijo (en avtor), v iskalni niz zapišete avtorja ali naslov, pri čemer uporabljajte \*, saj v tem primeru ni potreben izpis celotnih besed, program vam poišče vso gradivo, ki ta sklop vsebuje.

- Zanima nas vse gradivo, ki vsebuje priimek Gombač (torej ne samo tisto, katerega avtor je). Ob ukazu poišči, se nam izpiše sledeča slika:

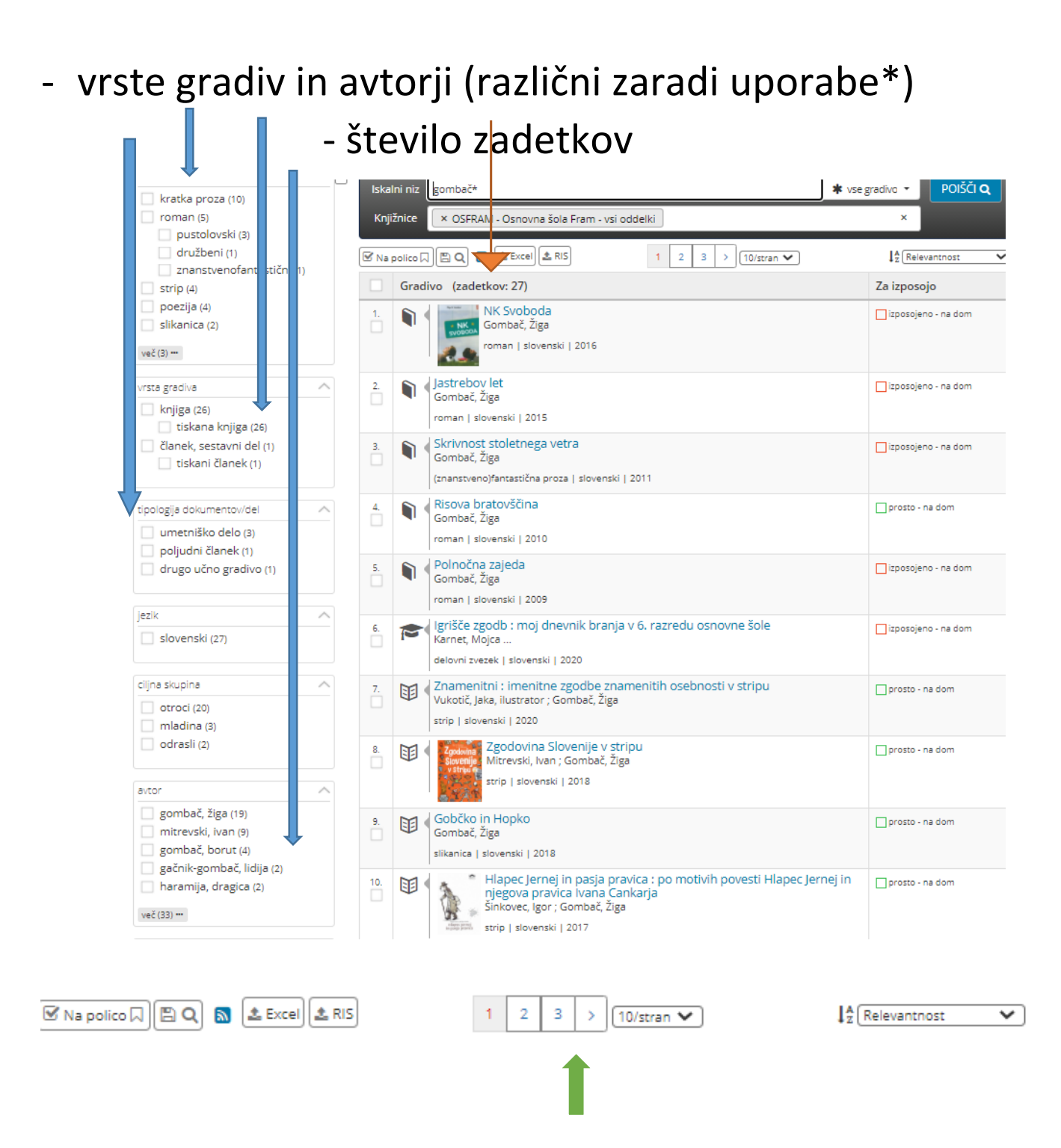

### Število strani

# Primer iskanja brez \* (nekoliko drugačen razpored, sicer enako število zadetkov, a vselej temu ni tako).

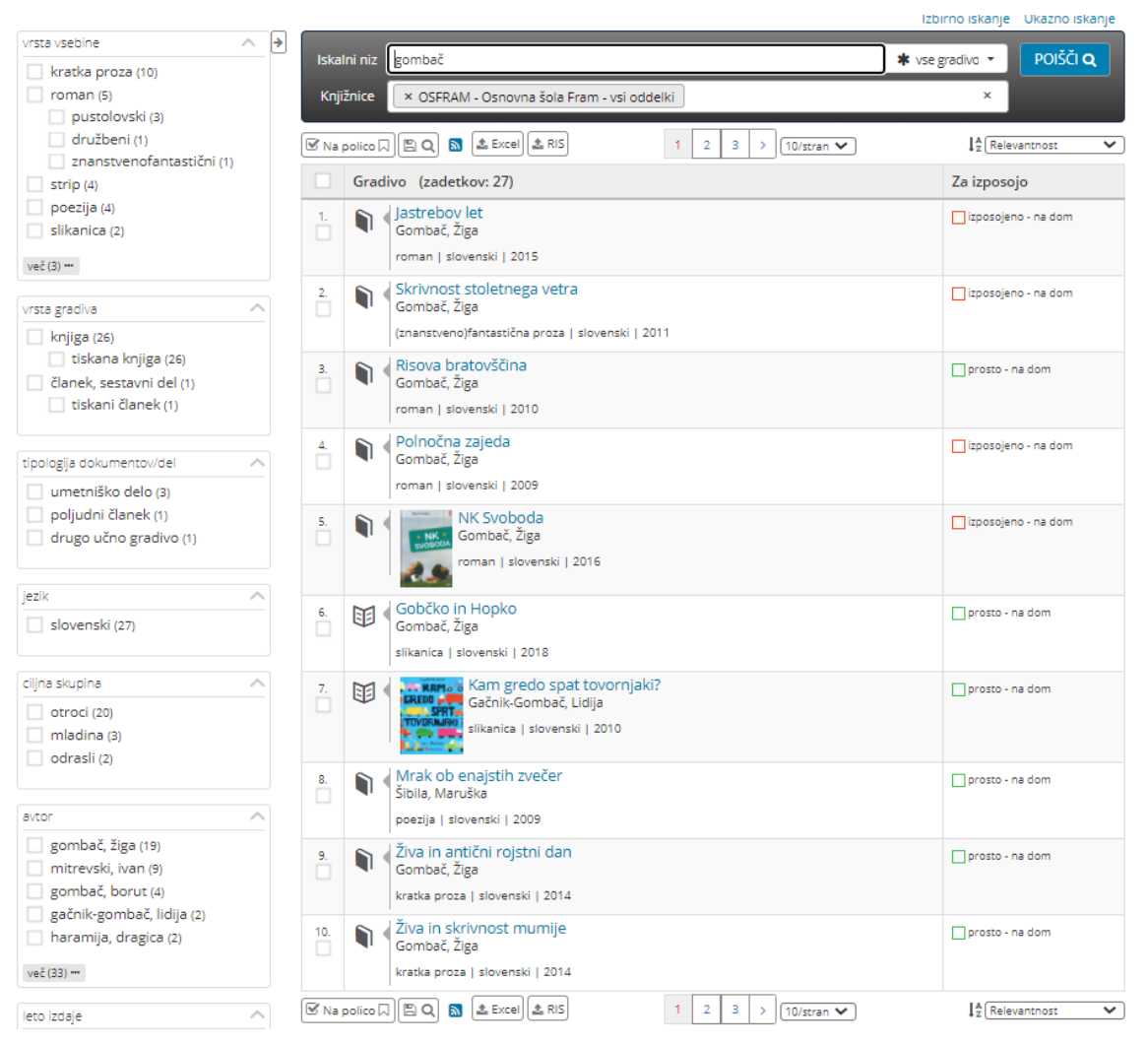

Iskanje z zvezdico je predvsem uporabno pri iskanju gradiva s:

1.**ključnimi besedami**, npr. pri izdelavi referatov ali seminarskih nalog.

Poglejmo primer iskanja literature o čebelah. V tem primeru v iskalni niz vpisujemo **ključne besede** (izberemo izbirno iskanje), saj ne poznamo ne avtorja ne naslova dela:

Uporaba z \* (izbiramo vse vrste gradiv, v vseh jezikih): Nanizamo več ključnih besed (polja dodajamo s klikom na znak + na desni strani), da razširimo izbor iskanja:

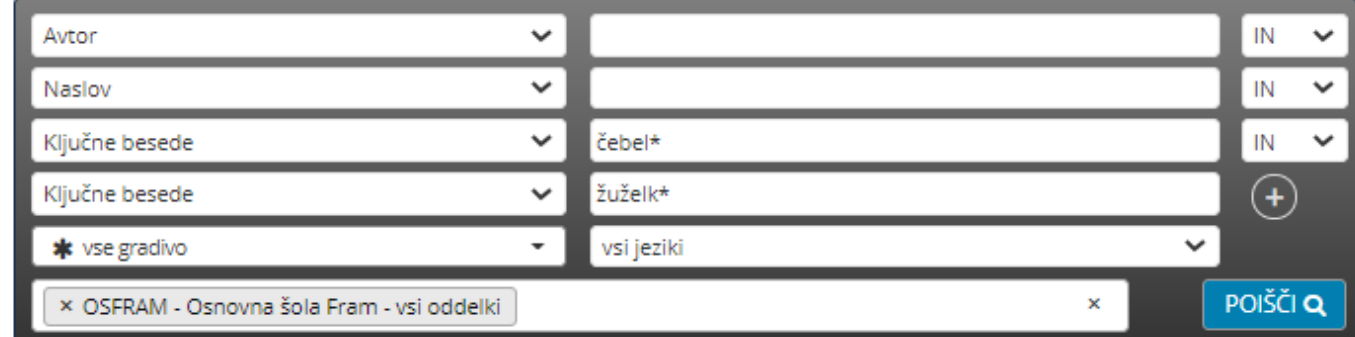

#### Dobljena slika: 12 zadetkov na 2 straneh:

ĵ

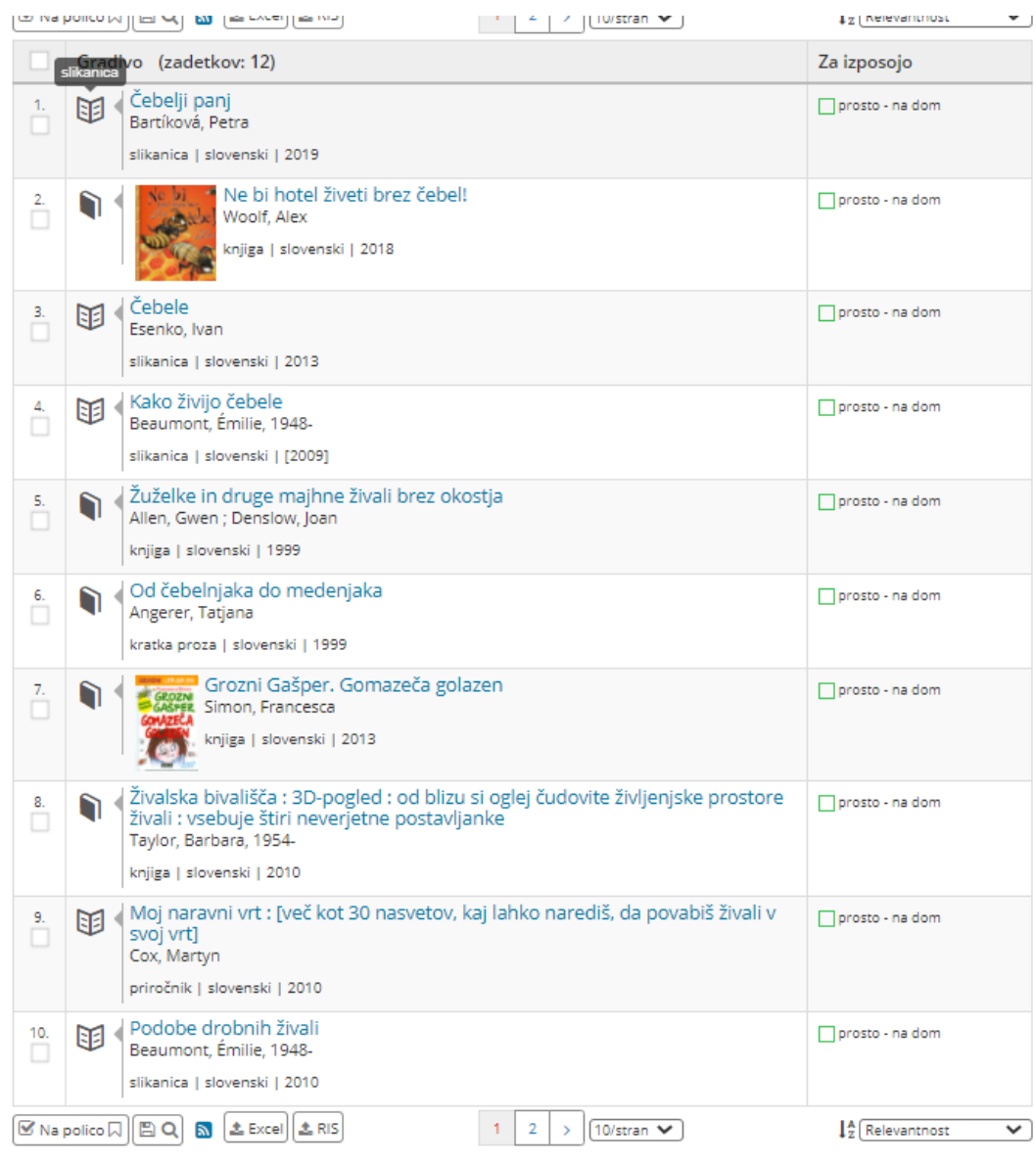

Če v iskalni niz napišemo zahtevo brez \* (čebela, žuželka), se izbor zmanjša, saj program išče le dela, kjer se nahajata točno ti dve besedi (ne pa v ostalih sklonih in številih):

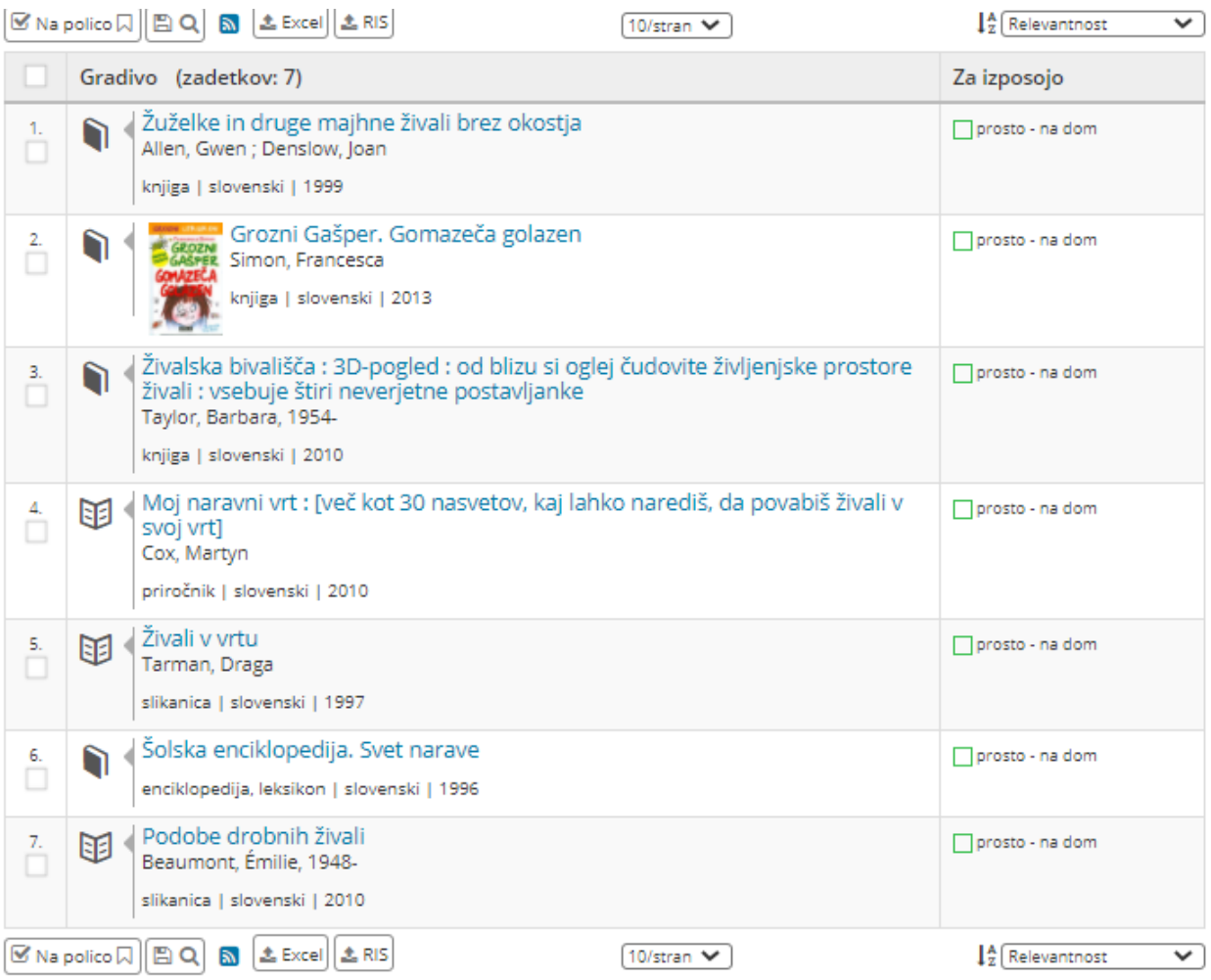

Še natančnejše iskanje in celo zanesljivejše je s:

**2.prosto oblikovanimi predmetnimi oznakami**, ki se nahajajo v istem zavihku (pri izbirnem iskanju) ob kliku na puščico v kateri koli vrstici (seveda lahko gradivo iščete po kateri koli drugi iskalni zahtevi, če so vam podatki zanjo znani):

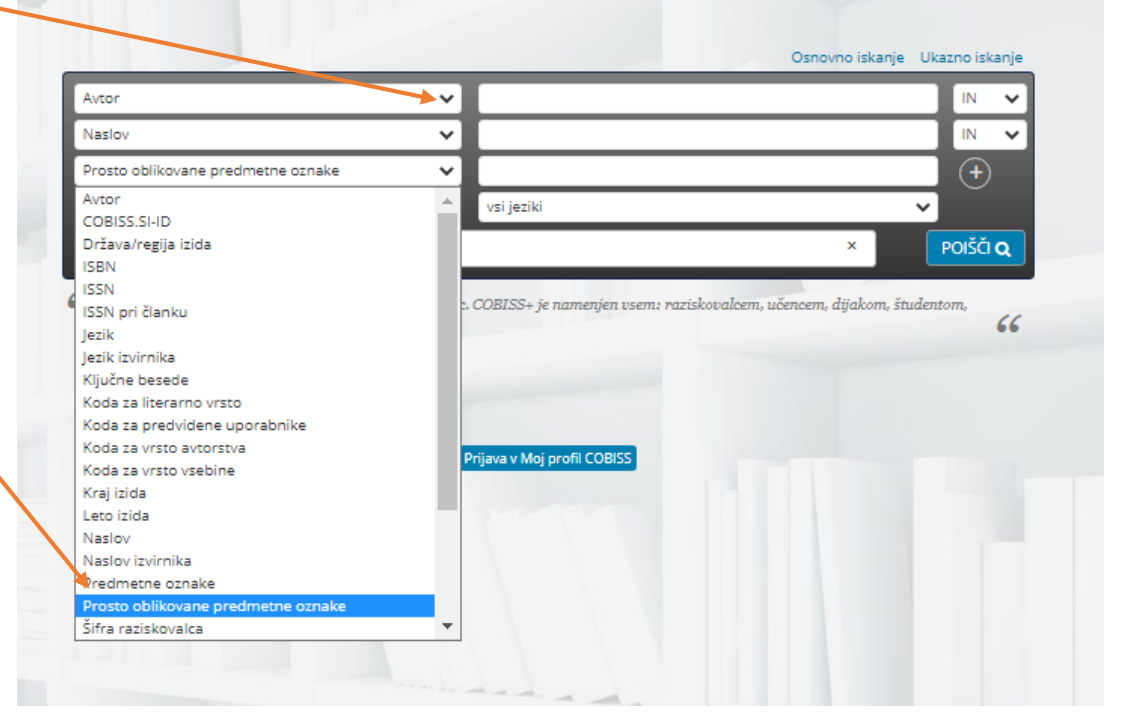

Ob dodajanju polj z več ključnih oznak pazimo, da vključimo še ustrezen znak ALI oz. IN, glede na to, ali

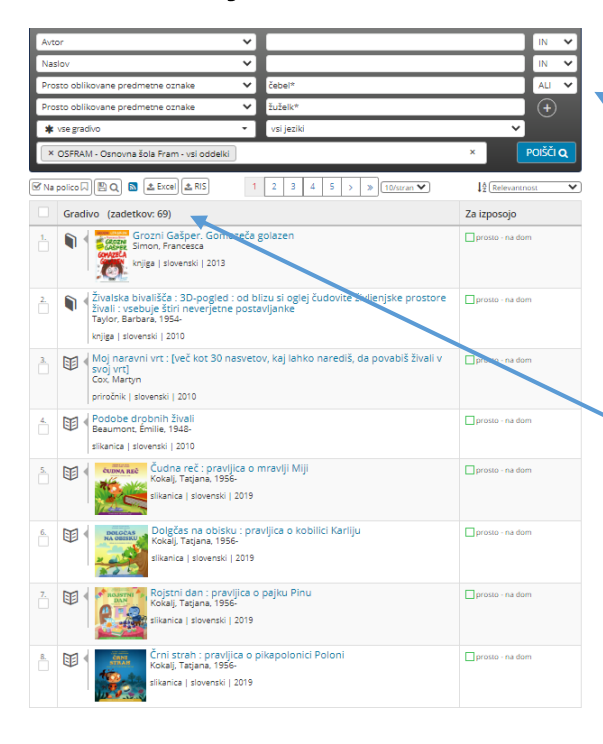

želimo, da se besede nahajajo v različnih gradivih oz. obe skupaj:

vključeno iskanje z ALI (69 zadetkov):

- vključeno iskanje z IN (samo 7 zadetkov, saj se je izbor močno zožil, ker iščemo le dela, kjer/se pojavljata čebela in žuželka skupaj):

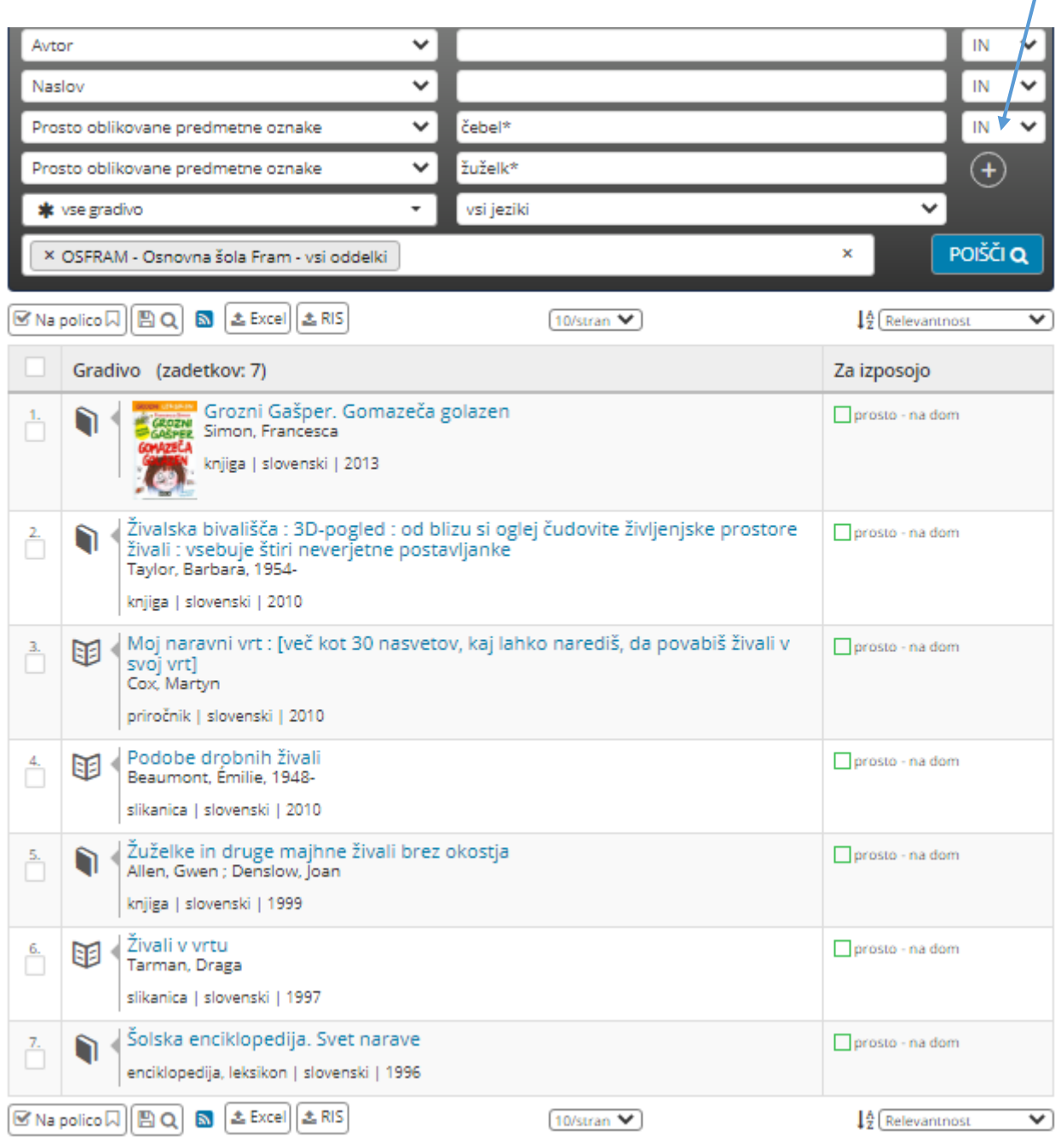

#### **NAVODILA ZA UPORABO MojCOBISS IN mCOBISS**

## 1.Pri vseh načinih iskanja v COBISS+ se vam pojavi okence za vpis v **mojCobiss**:

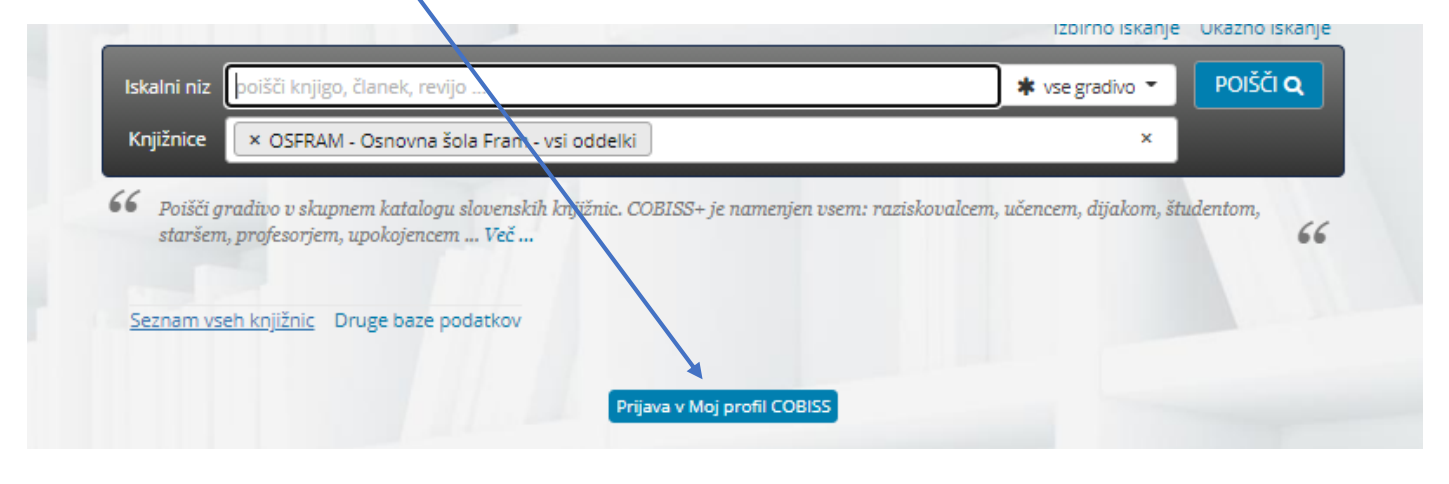

- 2.Vstop oz. prijavo lahko izvedete tudi preko pametnega telefona, tako da nanj namestite aplikacijo **mCobiss**. Sicer pa prijava tako preko telefona kot računalnika poteka enako, in sicer:
- Ob kliku na prijava v moj profil Cobiss, kliknete na okence Moja knjižnica (le-ta ne pomeni le šolske, temveč tudi katero koli splošno, v katero ste včlanjeni). Program nato zahteva akronim knjižnice (ob vpisu v iskalni niz se vam sam izpiše, npr.: šolska: osfram; Splošna knjižnica Josipa Vošnjaka: SIKSBI; Mariborska: SIKMB; Potujoča knjižnica Maribor: SIKMB-17; knjižnica Hoče: SIKMB-8 itd.), številko izkaznice in geslo (le-to določi knjižničar) – učenci 6.- 9.r. so oboje prejeli na urah KIZ v septembru; v

nasprotnem primeru se obrnite na knjižničarko (šolsko oz. iz splošnoizobraževalne).

- Ob pravilnem vpisu zahtevanih podatkov vstopite v 'svojo' knjižnico, kjer lahko preverite izposojeno gradivo – trenutno in vso do sedaj – v vseh knjižnicah, v katere ste vpisani:

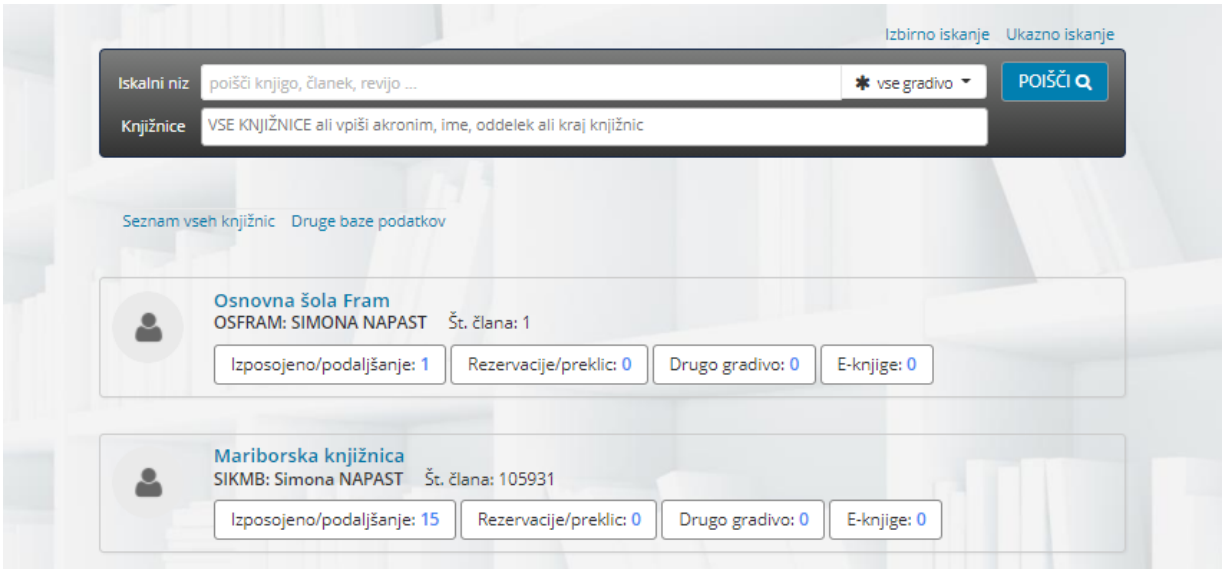

### **IZPOSOJA e-KNJIG**

1.Splošnoizobraževalne knjižnice vam ponujajo tudi izposojo e-knjig, naša knjižnica ponuja le te:

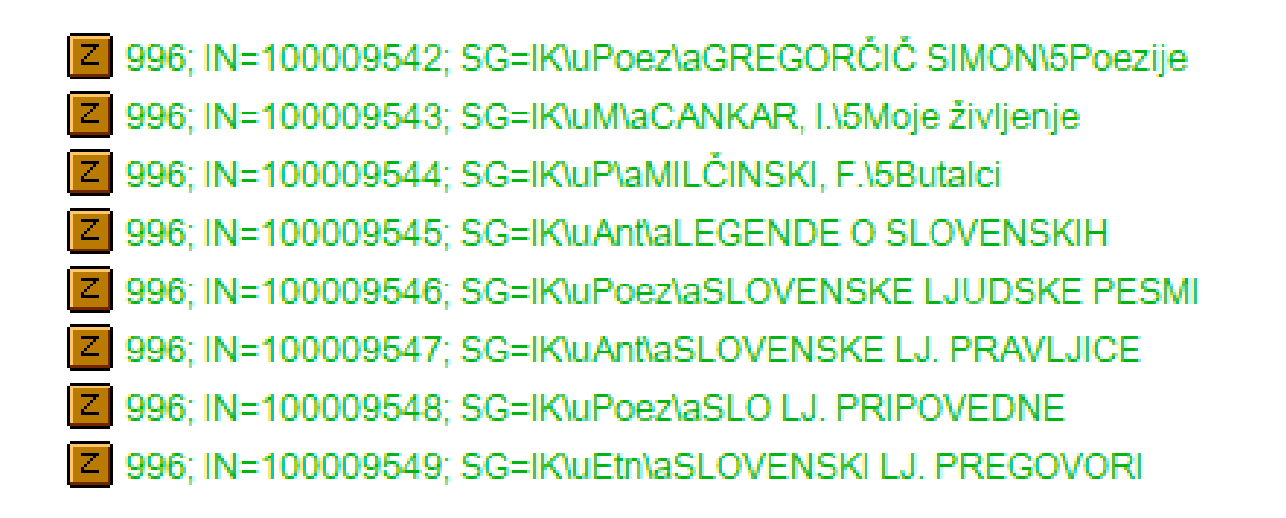

2.Elektronske knjige poiščete tako, da v iskalnem nizu gradivo omejite na **e-knjige:**

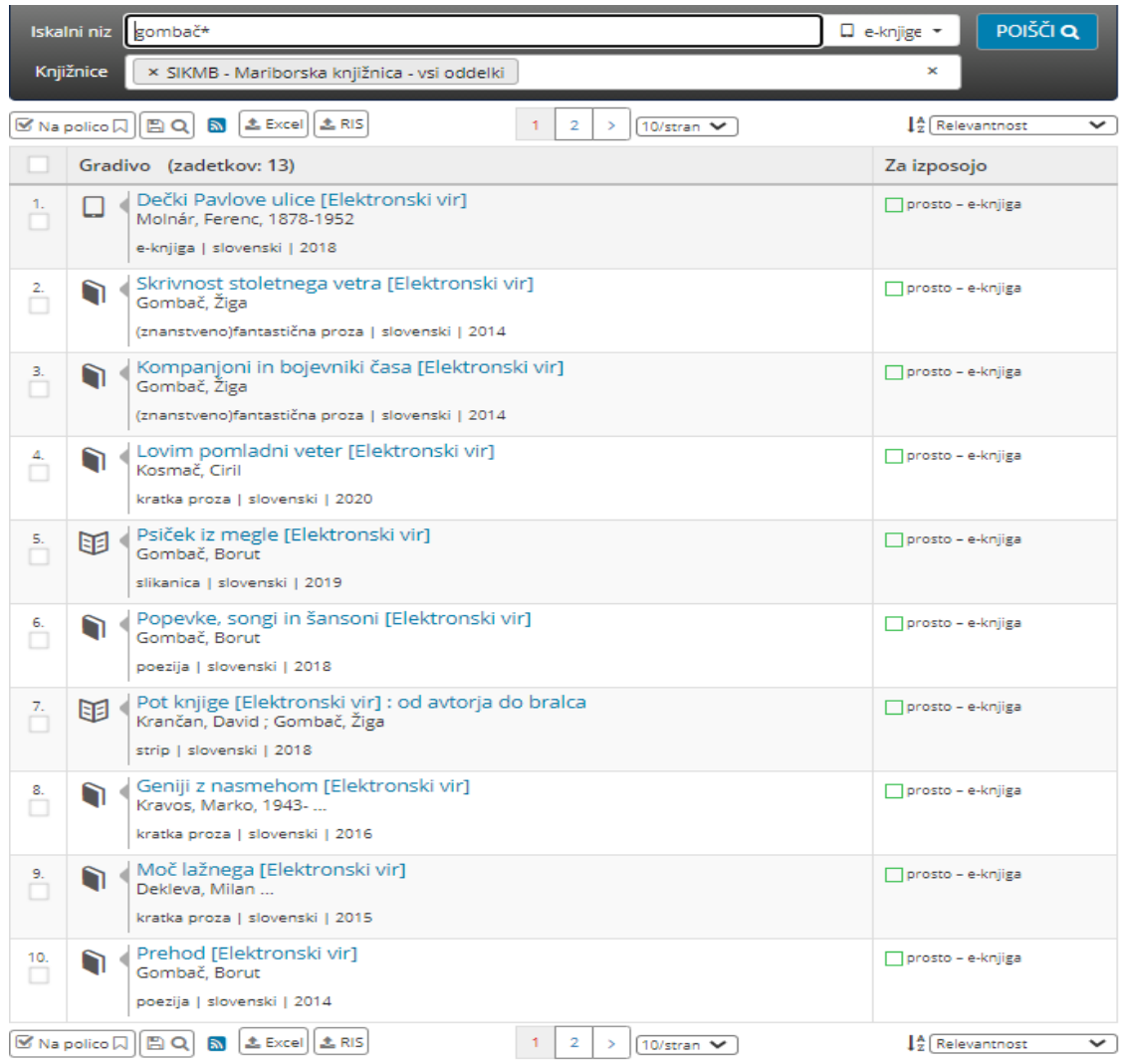

3.Kliknemo na izbrano delo, npr. Kompanjoni in bojevniki časa.

## 4.Program nas obvesti, da je gradivo na voljo tako v digitalni knjižnici kot na Biblosu:

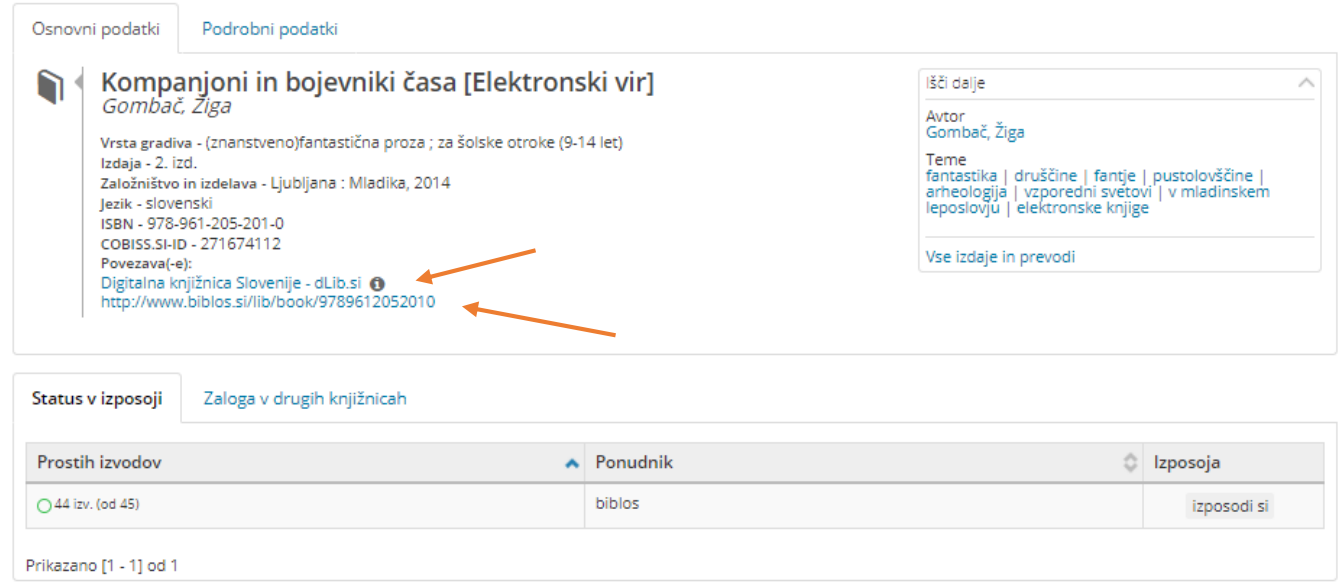

Za digitalno knjižnico ni potrebna posebna prijava, le kliknete na povezavo in prikaže se vam možnost pridobitve – v tem primeru vidimo, da je gradivo dostopno le v prostorih NUK-a (v kakšnem drugem pa bo na voljo npr. v PDF dokumentu in ga lahko prenesete na računalnik ali telefon).

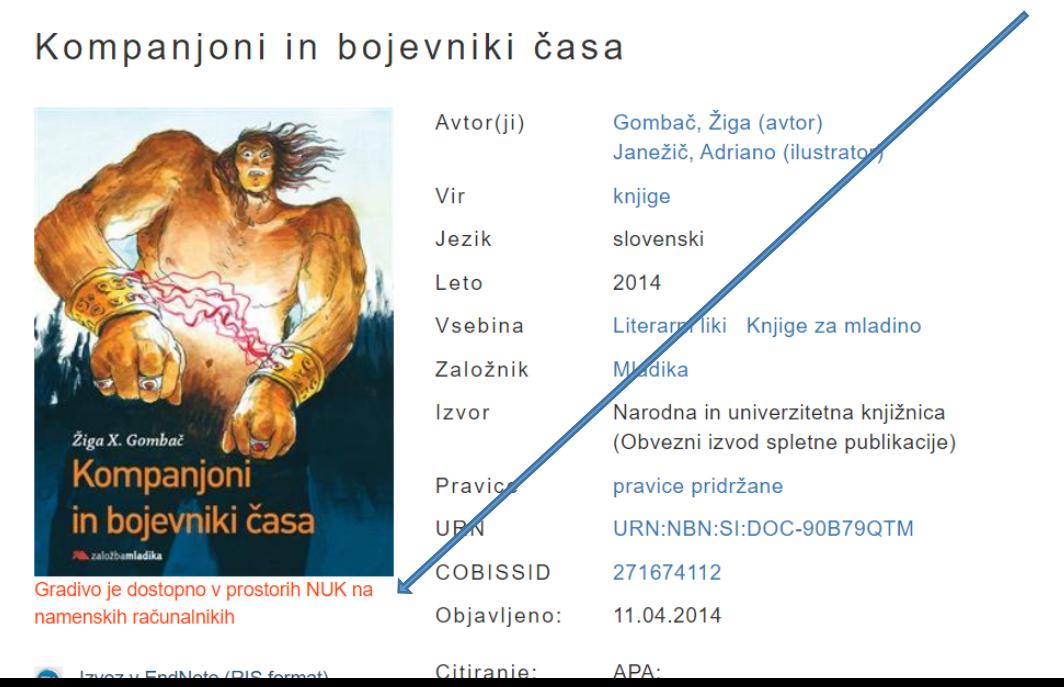

Zato poskusimo z izposojo preko Biblos-a, ki pa zahteva registracijo (aplikacijo si prav tako lahko naložite na pametni telefon).

Ko poiščete Biblos, se registrirate s podatki v zgornjih okencih:

#### **Prijava**

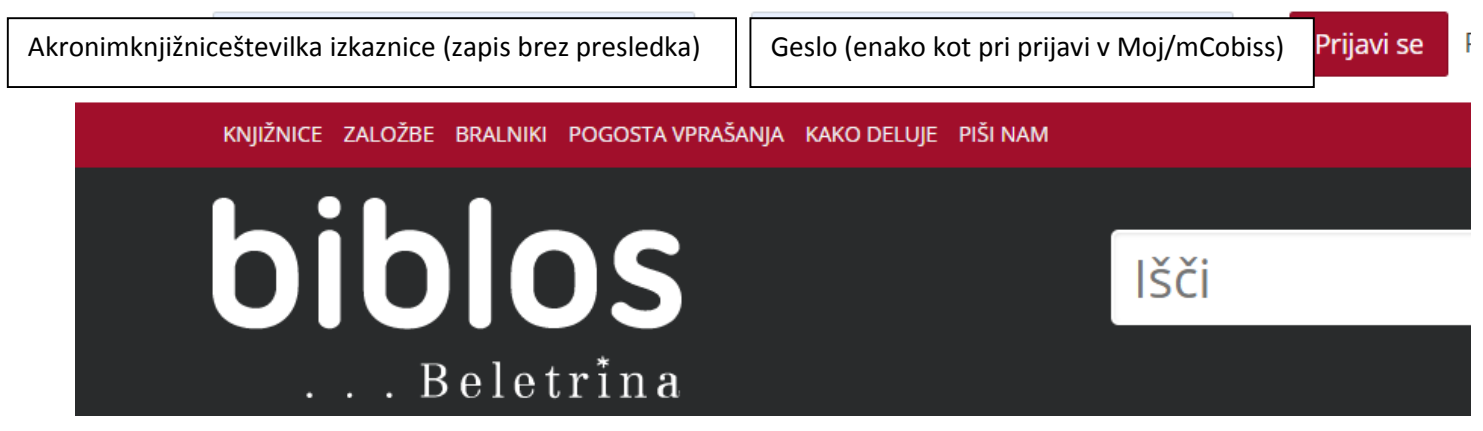

Ko to storite, lahko prenesete elektronsko gradivo:

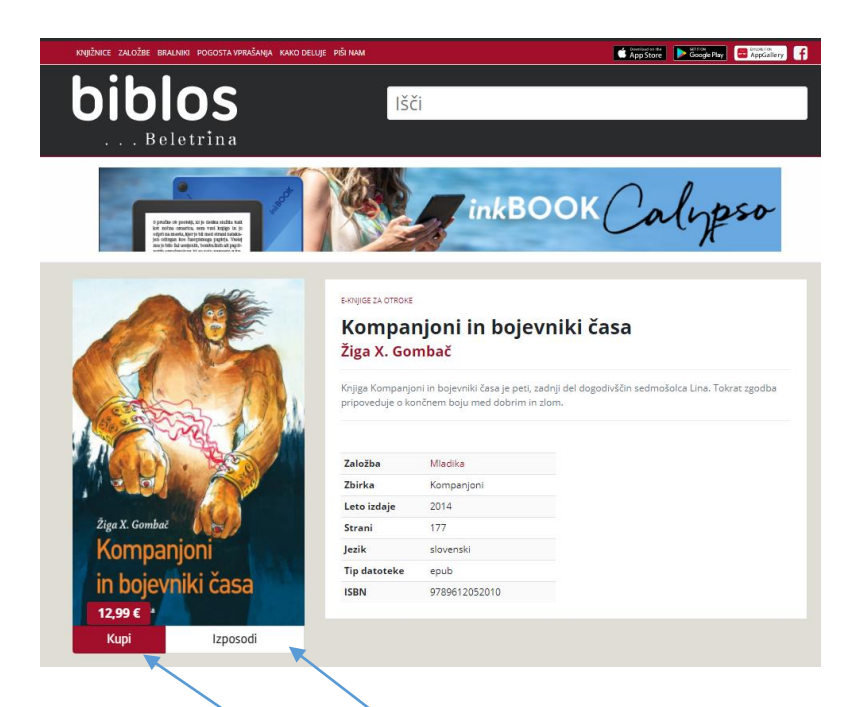

Gradivo lahko kupite ali ga izposodite, če jo 'vaša' knjižnica ima v zbirki.